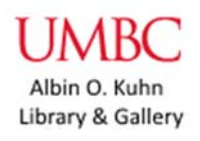

# AOK OneSearch: An Introduction

## OVERVIEW:

Albin O. Kuhn Library offers three versions of its major discovery search interface to users – "Everything" (**Onesearch**), "Books, Music, Video" (the **Books and Media Search**), and "Articles" (**AOK Article Search**).

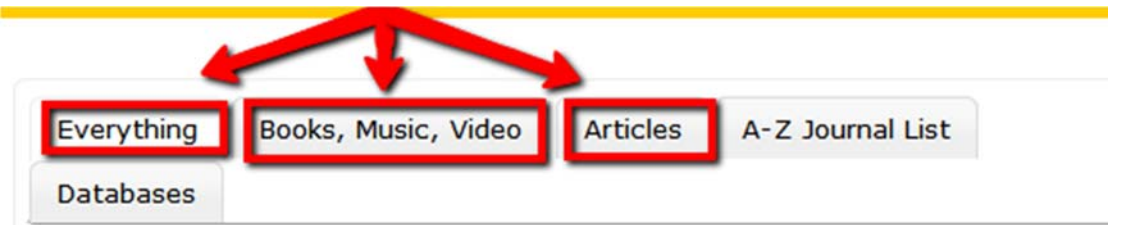

These are all 'profiles' of **EBSCO Discovery Service**, or **EDS**, for short. AOK Library uses EDS to provide convenient access to the catalog, many of its databases, and selected public resources. In this workshop, we'll be covering how to search EDS, and cover in more detail what is contained in EDS and what is not.

Today we'll be looking at the "Everything", or **Onesearch** profile, because it is our most inclusive profile of EDS (it includes the content of the other two), and the most often used. Remember that when using EDS from off‐campus, you will be prompted to log in to myUMBC to access most resources.

USING ONESEARCH: SAMPLE RESEARCH EFFORT (QUICK REVIEW).

Let's say we're researching the controversy surrounding **genetically modified foods** in America. How should we begin? Let's say we start by entering the search string "genetically modified foods United States of America".

How many results do we get? Is this as many as you'd expect on this topic? How can we improve this search?

There are two parts of this search string – "genetically modified foods" and "United States of America". Let's put them in different fields. We'll leave the *AND* connector between the fields as it is (note: this is usually the best practice). Now that these two parts of the search are in different fields, we can introduce *synonyms* or *related terms* such as, for 'genetically modified foods', the common abbreviation for 'genetically modified organisms', or GMO. And for "United States of America", we can include "U.S." We'll connect them using "OR" – i.e., genetically modified foods OR GMO *AND* United States of America OR U.S.

This certainly solves our problem of too few results! This topic, of course, is rather broad at this point (as is clear from the huge number of results!), and you would probably want to narrow it down further by introducing search terms having to do with cross‐contamination, or product labeling, or whatever aspects of the GMO controversy you wanted to focus on. But this is just meant to be a quick review of searching syntax in EDS, so we'll leave further term-search refinements aside for now and concentrate on what's contained in EDS search results and how we can change or refine it using the tools it provides.

#### BASIC QUESTIONS – WHAT'S IN ONESEARCH?

#### Results:

Onesearch takes results from the *library catalog* and puts them together with results from *journal articles, reports, newspapers, videos,* and several other types of sources. To the left of most results a

handy icon appears, indicating if it's a book , Journal article, , and so on. Sometimes books appear with the actual book jacket cover as their icons. A further note on books: some 'book' results in EDS are print books, residing on the shelves right here at AOK or a different USMAI library, and other 'book' results are **e‐books**. In the case of e‐books, if we have access to it, the result should appear with a full text link that looks like ' **C** Online Access '

Sometimes it's immediately apparent if a result is available **full‐text** or not; for example, in the case of ebooks, as explained above. And for articles, you will often see either **FRIC HTML Full Text** or **EX** PDF Full Text appearing below article results. However, quite often you will see **Find It** appear below a book or article (usually article) result. This 'Find It' link appears when EDS does not have the full text, but it has reason to believe that the article is likely to be found in full text from the publisher or in a different database or platform. Clicking the 'Find It' link will usually take you to a different location where you will see if EDS is right! NOTE: if the 'Find It' link does *not* succeed in connecting to the full text, but the article is very important to your research, make sure to consult your reference librarian to see what other options might be available.

### Where the results come from:

Onesearch is composed of constantly expanding input from (currently) 64 different databases including the library catalog. These databases run from very general sources such as Academic Search Complete (an EBSCO multidisciplinary research database of mostly journals, books, and reports) to relatively specialized databases such as MathSciNet (a database of articles and conference proceedings from mathematical journals and societies) or Oxford Art Online (a central reference work of artists and art history). The majority of databases in EDS are at least partly "full-text", which means that the data they provide to EDS often includes the full text of an item as well as its record. However, a few non-"fulltext" databases (referred to as "Abstract & Index" databases) have been left on in EDS. This is because they often provide unique information that can help users find items that they can then order through Interlibrary Loan.

#### How to narrow down (filter) results:

Limit To

- Full Text Catalog Only
- Peer Reviewed

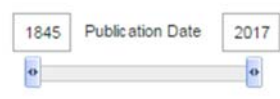

Show More

On the left side of the screen are the various filters that you can apply to your search results. These filters fall into two categories – *limiters*, which persist from search to search, and *facet limiters*, which only last for the duration of a single search. The *limiters* are the options that appear under '**Limit To'**, and the *facet limiters* are all the other filtering options that appear below the limiters, such as 'source types', 'language' or 'location'. If you want to see the full range of *limiter* or *facet limiter* options, click on '**show more**' below any of the filter categories (note: the 'Limit To' limiters and the 'Source Types' facet

limiters are displayed with many options showing because they are the most popular filters. The others are collapsed to save space).

Let's try applying one of the facet limiter filters – 'books' - to results and see what happens. Now we have **book** results, but it's not just limited to books from our catalog, so some we can access immediately, and some we can't. Click on the first result, "Genetically Modified Food Is Healthy". Now try the second result, "Genetically Modified Food Worldwide IP Challenges." What happens on the second result? This is the screen that appears when Onesearch is not sure if the item is in the catalog or not, so it gives you a second chance to search the catalog before placing an order through Interlibrary Loan (note: you will see this happening with journal articles more often than with books).

## Other handy EDS features:

We can look at *search history*, save searches in a *permalink*, save search results in a *folder* and export results to bibliographic management software such as *Endnote* or *Zotero.* We'll review these features as time allows (note: there are separate workshops offered by the library for *Endnote* and *Zotero.*)

Now is a good time to try some different searches on topics that workshop attendees suggest – perhaps ones that coincide with your current research! Along the way, we may discover situations that a predetermined lesson cannot have foreseen. But before we do, let's review some basic principles:

- If you try to use Onesearch or any other EDS profile from off campus, you will be prompted to log in to myUMBC. If you have any trouble with this process (and it is during library hours), call Reference at 410‐455‐2346.
- Applying the 'Full Text' limiter will increase the percentage of full-text results but it will also drastically *decrease* the number of possibly superior results that you can order through ILL if you have enough time.
- Remember that some resources in Onesearch/EDS are available full-text and others are not. If 'Find It' or other links fail to access a book or a journal article, you can place an Interlibrary Loan order for the item. But, just like with off‐campus access, before you place an ILL order, you should call Reference at 410‐455‐2346 to see if they can find the item.
- When placing limits on your search, remember that the **Limiters** in the top left box (such as Peer Reviewed or Catalog Only) will remain active in all of your searches until you turn them off. But the other limiters, such as *Source Types* or *Language*, need to be re‐applied every time you do a new search.
- In most cases, **ebook** results that appear in Onesearch should be accessible by UMBC students. However, occasionally ebooks from other campuses will appear in results. Those ebooks cannot be accessed directly, and unlike print books, they cannot be ordered for delivery from other campuses.

Happy researching! If you have any particular questions that arise from this workshop, or any questions about Onesearch or EDS that come up during your future research, please email me at johnb@umbc.edu and I'll be delighted to help. Thanks!